# **Руководство системного администратора**

# **1. Требования к оборудованию и программному обеспечению**

ПЭВМ c процессором\процессорами поддерживающими 32-х (x86) и 64-х разрядные инструкции x86, Intel64, AMD64.

Программа устанавливается на 32-х и 64-х разрядные варианты операционной системы Microsoft Windows 7/8/10/11 с установленным пакетом Visual C++ Redistributable for Visual Studio 2015-2022 x86 и x64 версий.

Минимальный объем свободного места постоянной памяти (HDD\SSD) не менее 1Гб.

Минимальный объем оперативной памяти 2Гб (ограничение 64-х разрядной операционной системы), рекомендуется 8Гб. В процессе расчета программа использует не менее 50Мб и более оперативной памяти в зависимости от расчетной модели.

Аппаратная поддержка (видеокарта) стандарта трехмерной графики OpenGL 1.2 и выше.

Графический дисплей с разрешением не менее 800x640.

Наличие USB порта версии 1.0 и выше для установки ключа электронной защиты от несанкционированного доступа (входит в комплект поставки).

### **1.1. Дополнительные требования к Windows 10/11**

- 1. Должна быть 32- или 64-разрядная версия ОС.
- 2. Microsoft Visual C++ 2015-2022 Redistributable x86: [https://aka.ms/vs/17/release/vc\\_redist.x86.exe.](https://aka.ms/vs/17/release/vc_redist.x86.exe)
- 3. Microsoft Visual C++ 2015-2022 Redistributable x64: [https://aka.ms/vs/17/release/vc\\_redist.x64.exe.](https://aka.ms/vs/17/release/vc_redist.x64.exe)

## **1.2. Дополнительные требования к Windows 7**

- 4. Должна быть 32- или 64-разрядная версия ОС.
- 5. Пакет обновления 1 (Service Pack 1).
- 6. Обновление универсальной среды выполнения С (Update for Universal C Runtime) KB2999226; Для Windows 7 x64: [https://www.microsoft.com/en-us/download/details.aspx?id=49093.](https://www.microsoft.com/en-us/download/details.aspx?id=49093)
- 7. Microsoft Visual C++ 2015-2022 Redistributable x86: [https://aka.ms/vs/17/release/vc\\_redist.x86.exe.](https://aka.ms/vs/17/release/vc_redist.x86.exe)
- 8. Microsoft Visual C++ 2015-2022 Redistributable x64: [https://aka.ms/vs/17/release/vc\\_redist.x64.exe.](https://aka.ms/vs/17/release/vc_redist.x64.exe)

## **1.3. Дополнительные требования к Windows 8**

- 1. Должна быть 32- или 64-разрядная версия ОС.
- 2. Обновление универсальной среды выполнения С (Update for Universal C Runtime) KB2999226. Для Windows 8 x64: [https://www.microsoft.com/en-us/download/details.aspx?id=49082.](https://www.microsoft.com/en-us/download/details.aspx?id=49082)
- 3. Microsoft Visual C++ 2015-2022 Redistributable x86: [https://aka.ms/vs/17/release/vc\\_redist.x86.exe.](https://aka.ms/vs/17/release/vc_redist.x86.exe)
- 4. Microsoft Visual C++ 2015-2022 Redistributable x64: [https://aka.ms/vs/17/release/vc\\_redist.x64.exe.](https://aka.ms/vs/17/release/vc_redist.x64.exe)

## **2. Установка программы на компьютер пользователя**

Для установки программы на компьютере пользователя необходимо:

1) Войти в систему с правами администратора.

2) Установить носитель с установочными файлами.

3) Запустить файл **Setup.exe**.

4) Следовать всем указаниям программы установки.

В процессе установки необходимо указать путь, по которому будет размещена программа, а также имя папки для меню программы. Кроме этого в процессе установки программы при необходимости устанавливаются драйверы для электронного ключа. В комплект поставки входит программа **Acrobat Reader** для чтения документации.

5) Установить электронный ключ в параллельный или USB-порт. Возможно, для запуска драйвера ключа потребуется перезагрузка системы.

**ВНИМАНИЕ:** Во время установки программы ключ электронной защиты НЕ должен присутствовать в порту во избежание его порчи.

6) Проверить правильность системных часов. Неправильно установленное системное время может привести к невозможности работы с электронным ключом.

7) Запуск программы выполняется через ярлык **Штуцер-МКЭ** или запуском файла **Nzl64\_App.exe** (или **Nzl32\_App.exe** для 32-разрядной версии программы).

При поставке программы через дилеров ООО «НТП Трубопровод» для активации ключа необходимо выслать регистрационную карту и, получив строку обновления ключа, воспользоваться программой обновления ключа.

# **3. Комплект поставки**

1) Флэш-накопитель с программным обеспечением, содержащий:

- а) SETUP.EXE- файл установки программы Штуцер-МКЭ;
- б) ACROBAT каталог для установки программы Acrobat Reader для просмотра и печати документации;
- в) SENTINEL каталог для ручной установки драйвера электронного ключа Sentinel Protection Installer 7.6.9.exe;
- г) GUARDANT- каталог для ручной установки драйвера электронного ключа Guardant.

2) Лицензионное соглашение.

- 3) Регистрационная карта (при поставке через дилеров).
- 4) Электронные ключи (по количеству поставляемых копий), обеспечивающие защиту программы Штуцер-МКЭ от несанкционированного доступа.

## **4. Защита программы от копирования**

Программа Штуцер-МКЭ защищена от несанкционированного копирования. Защита заключается в том, что программа во время работы проверяет наличие доступной и действующей лицензии и, в случае её отсутствия, выводится соответствующее сообщение.

#### **4.1. Виды носителей лицензии**

Лицензия для программы может поставляться несколькими видами носителей лицензии:

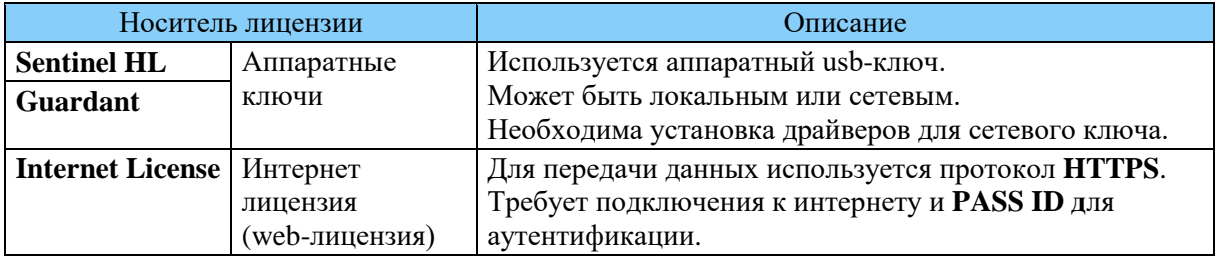

Вид и параметры используемого носителя лицензии хранятся в текстовом файле (license.txt). Если у пользователя есть несколько различных лицензий, он может легко переключаться между ними, просто указывая в программе разные файлы лицензии.

### **4.2. Передача лицензии пользователю**

При записи лицензии в аппаратный ключ или привязки **PASS ID** к web-лицензии формируется файл с параметрами лицензии (license.txt), который передается пользователю.

При первом запуске программы или смене лицензии необходимо указать этот файл. После этого программа сохраняет копию данного файла и в дальнейшем работает с ней. Копия сохраняется по следующему пути:

%APPDATA%\PSRE\LICENSES\license-[номер лицензии].txt.

Для того, чтобы увидеть параметры используемой лицензии (номер, тип носителя и т.п.), необходимо выполнить команду пункта меню "**Помощь > О Штуцер-МКЭ**" (рис. 4.1). Скриншот данного диалогового окна с параметрами лицензии и номером версии программы необходимо прикладывать при обращениях в техническую поддержку программы.

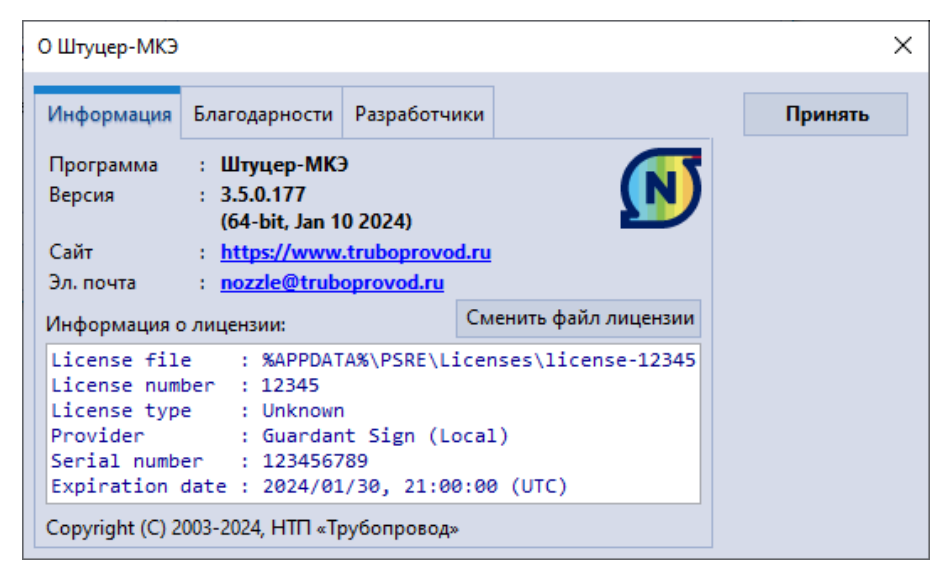

Рис. 4.1 Параметры лицензии

Для изменения лицензии, необходимо в данном диалоговом окне выбрать пункт "**Сменить файл лицензии**". После этого необходимо указать путь к новому файлу лицензии.

При первом запуске программы, будет показано сообщение, что лицензия не найдена, и будет предложено несколько вариантов дальнейших действий (рис. 4.2). Если пользователь имеет файл действующей лицензии, то ему необходимо выбрать пункт "**Настроить файл лицензии**". Кнопка "**Повторить**" производит повторное чтение существующего файла лицензии. Для настройки интернет лицензии смотрите описание ниже.

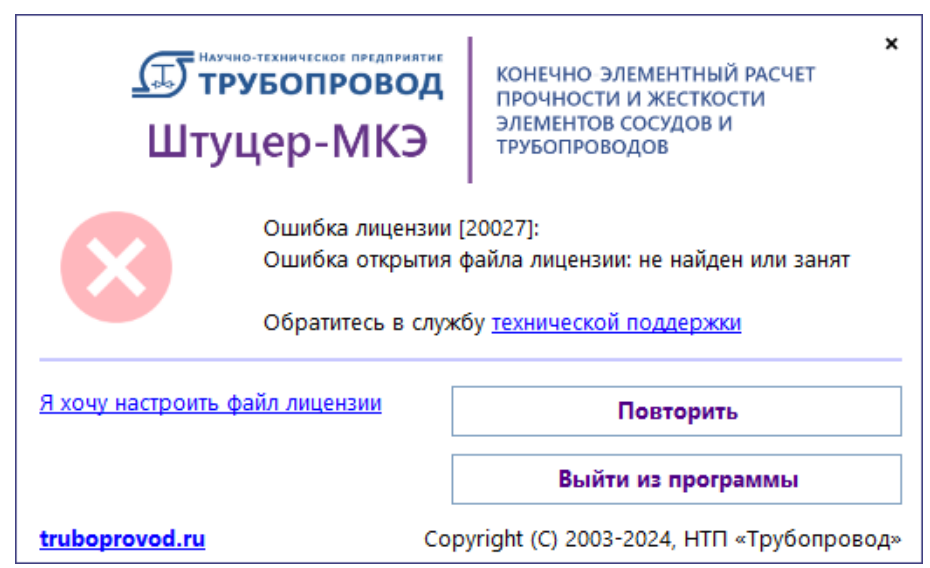

Рис. 4.2 Лицензия не найдена

### **4.3. Интернет лицензия**

Для получения web-лицензии пользователь должен зарегистрировать **PASS ID** по адресу:

<https://lms.truboprovod.ru/personal/signup>.

**PASS ID** - это пара {email,password}, идентификационные данные пользователя, используемые для работы с интернет лицензией. Электронная почта пользователя может быть любым действительным адресом, в том числе корпоративным. Пароль пользователь генерирует самостоятельно. Программа запоминает **PASS ID** для дальнейших запусков программы.

Регистрация **PASS ID** производится один раз. К одному **PASS ID** может быть привязано множество лицензий. После регистрации пользователь должен прислать менеджеру по продажам (**[marketing@truboprovod.ru](mailto:marketing@truboprovod.ru)**) свой электронный адрес для привязки к нему лицензии.

#### **Внимание:**

Никому не сообщайте свой пароль от **PASS ID**, даже сотрудникам ООО «НТП Трубопровод»! Для управления лицензией службам продаж и технической поддержки Ваш пароль не требуется.

Для работы с интернет лицензией не требуется аппаратный ключ, но необходимо постоянное соединение с интернетом. Интернет лицензия использует протокол **HTTPS**, поэтому если у пользователя есть доступ в интернет через браузер, то специальных настроек брандмауэра не требуется. Для проверки доступности сервера можно зайти на страницу регистрации **PASS ID** (см. выше).

Если в системе настроен доступ через Proxy сервер, то его параметры будут применены автоматически.

Если файл лицензии не содержит **PASS ID**, то после его чтения программа выдаст ошибку (рис. 4.3).

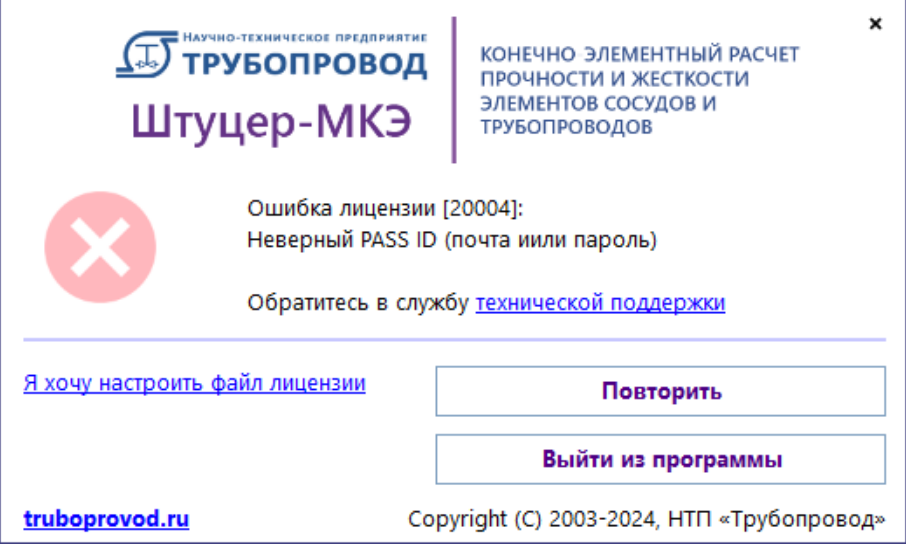

Рис. 4.3 Ошибка авторизации **PASS ID**

Для ввода действительного **PASS ID** нажмите кнопку "**Повторить**", после чего появится диалоговое окно авторизации **PASS ID**, где надо ввести электронный адрес и пароль (рис. 4.4), которые были использованы при регистрации [\(см. выше\)](file:///D:/project/NozzleFEM-Docs/Manual/2-src-RU/OUT/WEBHELP/200-System/42-LicenseCloud.html%23web_auth). Если **PASS ID** не был зарегистрирован, то можно перейти на страницу регистрации по ссылке **[Создать](file:///D:/project/NozzleFEM-Docs/Manual/2-src-RU/OUT/WEBHELP/200-System/42-LicenseCloud.html%23web_auth) учетную запись PASS ID** в этом же диалоговом окне или восстановить пароль от **PASS ID**.

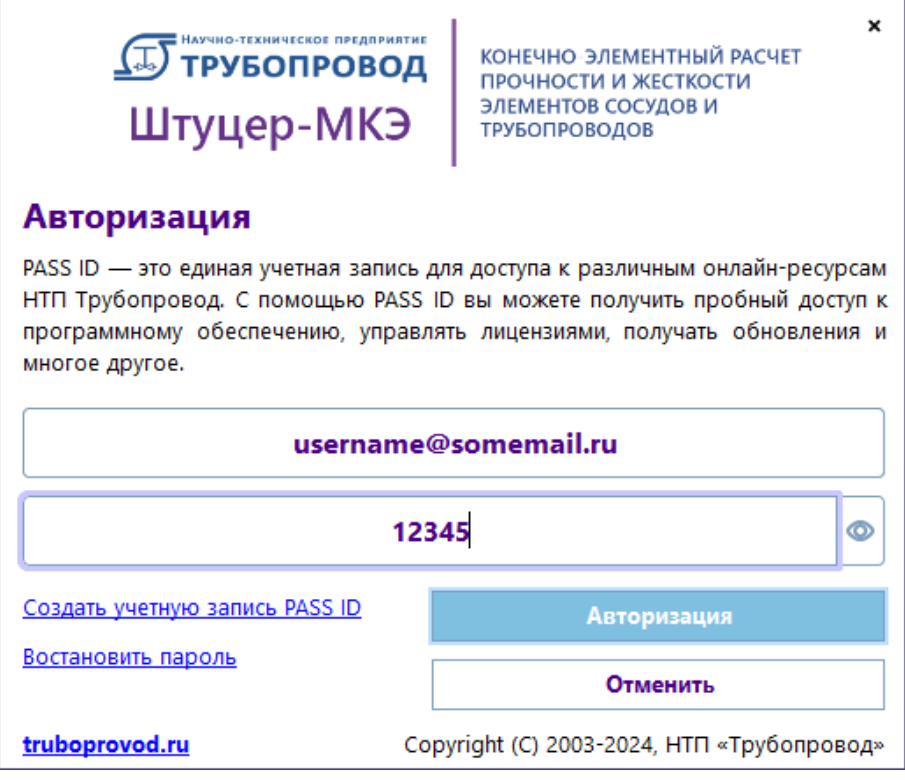

Рис. 4.4 Авторизация **PASS ID** для облачной лицензии

#### **4.4. Аппаратные ключи**

Аппаратные ключи могут быть одного из двух видов: Sentinel HL и Guardant. Их настройка в целом одинаковая, но отличается в некоторых деталях (см. ниже).

Поставляемый файл license.txt уже содержит информацию о типе и серийном номере ключа, поэтому в большинстве случаев дополнительная настройка не требуется. Тип (локальный/сетевой) ключа определяется параметром remote=local|remote в файле license.txt.

#### **Внимание:**

Перед первым запуском программы на компьютере пользователя должны быть установлены драйверы электронного ключа защиты (для конкретного типа ключа, который используется).

# **4.4.1. Драйверы Sentinel HL**

Для установки драйверов на ОС Windows необходимо запустить HASPUserSetup.exe. Данный пакет включен в дистрибутив программы и предназначен для установки драйверов ключа и сетевых служб. Таким образом его необходимо установить на локальном ПК, а также на сервере, если ключ сетевой. Пользователи могут скачать этот файл с нашего сайта из раздела downloads:

[https://truboprovod.ru/software/nozzle#download.](https://truboprovod.ru/software/nozzle#download)

# **4.4.2. Драйверы Guardant**

Рекомендуется, чтобы пользователь загружал последние версии драйверов и утилит с сайта производителя ключей:

https://guardant.ru/support/users/drivers.

Для локальных ключей нужны только драйверы. Для работы сервера сетевых ключей – Сервер Guardant Net. Также для мониторинга и управления [сетевыми] ключами пользователи можно установить Guardant Control Center. Драйверы включены в дистрибутив нашей программы, а также можно скачать с сайта:

[https://truboprovod.ru/software/nozzle#download.](https://truboprovod.ru/software/nozzle#download)

# **4.4.3. Преобразование ключей Sentinel SuperPro в формат Sentinel HL**

Аппаратные ключи Sentinel SuperPro последнего поколения (в корпусах фиолетового и красного цвета) могут быть преобразованы в формат современного ключа Sentinel HL. Пользователи таких ключей должны оставить в порту единственный ключ, требующий преобразования, запустить программу обновления ключа **KeySt** и следовать её указаниям.

Перед преобразованием ключа **KeySt** сформирует строку состояния, которую нужно прислать в отдел продаж [\(marketing@truboprovod.ru\)](maito:marketing@truboprovod.ru), чтобы гарантировать, что будет преобразован именно тот ключ, который соответствует действующей лицензии пользователя.

После преобразования ключа **KeySt** сформирует строку состояния уже преобразованного ключа, которую нужно прислать в отдел продаж [\(marketing@truboprovod.ru\)](maito:marketing@truboprovod.ru). После получения строки обновления её нужно применить к этому ключу, после чего ключ будет готов к работе.

## **4.4.4. Локальные ключи**

Перед запуском программы пользователь должен вставить ключ в USB порт компьютера и убедиться, что лампочка, встроенная в ключ, непрерывно светится. Отсутствие света лампочки или мигающий свет говорят либо о недостаточной мощности данного порта USB (в этом случае ключ необходимо поместить в другой порт), либо о неисправности порта или ключа. Также индикатор не горит (Sentinel HL) или мигает (Guardant), если не установлены драйверы ключа.

Если автоматическое обновление программы включено и нормально функционирует, то локальный ключ также при необходимости (при выходе новых версий, продлении технической поддержки) автоматически обновляется, это делает ненужным ручное обновление ключа и пересылку строк состояния и обновления.

## **4.4.5. Сетевые ключи**

Сетевой ключ устанавливается на сервере — выбранном пользователем для этой цели компьютере в сети. Для доступа к ключу требуется установить сетевой менеджер лицензий. Для каждого типа ключа он свой (см. ниже).

Для настройки сетевого ключа необходимо отредактировать файл license.txt, добавив запись, указывающую расположение сервера ключа в сети. Допустимы следующие параметры (достаточно указать только один):

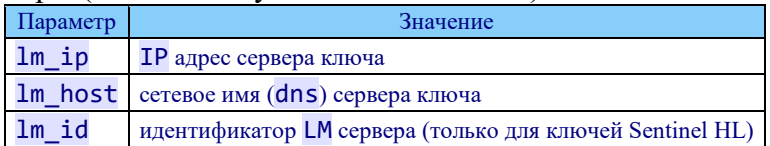

Сетевой ключ не обновляется автоматически. Для его обновления следует либо использовать утилиту [KeySt](file:///D:/project/NozzleFEM-Docs/Manual/2-src-RU/OUT/WEBHELP/200-System/45-KeySt.html) для получения строки состояния и применения строки обновления, либо использовать как локальный ключ:

- 1. Поместить ключ в локальный ПК с установленной программой;
- 2. Отредактировать license.txt, установив значение параметра remote=local;
- 3. Запустить программу и выполнить процедуру автоматического обновления (информация в ключе обновится);
- 4. Вернуть на место ключ и запись в файле license.txt.

### **4.4.6. Сетевой ключ Sentinel HL**

Для работы сетевого ключа Sentinel HL нужно на сервере установить сервис менеджера лицензий (ссылка для скачивания в раздел download соответствующего сайта), подходящего к ОС сервера (варианты: Windows 7, Windows 8/10/11+, Linux Ubuntu, Linux RedHat, Linux common).

Для коммуникации с приложением и управления Sentinel LM использует протоколы TCP и UDP, порт 1947. После установки и запуска службы можно осуществлять мониторинг ключей в web браузере по адресу:

http://<сервер ключа>:1947

# **4.4.7. Сетевой ключ Guardant**

Для работы сетевого ключа Guardant нужно на сервере установить сервис менеджера лицензий, который можно загрузить с сайта производителя:

[https://guardant.ru/support/users/server/.](https://guardant.ru/support/users/server/)

Для коммуникации с приложением Guardant LM использует протоколы TCP и UDP, порт 3187, для управления по http - порт 3185. После установки и запуска службы можно осуществлять мониторинг ключей в web браузере по адресу:

http://<сервер ключа>:3185.

Для поиска параметров сетевого ключа Guardant используется дополнительный файл настроек gnclient.ini. Этот файл создаётся автоматически по параметрам из license.txt и размещается в папке:

#### %LOCALAPPDATA%\PSRE\<id программы>\.

Формат файла лицензии поддерживает параметр grdinipath для указания полного пути к файлу настроек сетевого ключа Guardant, который может быть записан в license.txt. Если параметр grdinipath установлен, то файл создаётся и ищется не

в %LOCALAPPDATA%\PSRE\<id программы>\gnclient.ini, а в пути, указанном в grdinipath.

Также поддерживается параметр program\_name, который можно использовать вместо guid программы. Если он установлен, то файл создаётся и ищется по адресу:

%LOCALAPPDATA%\PSRE\\gnclient.ini.

#### **Внимание:**

gnclient.ini создаётся однократно. Если файл уже существует, то его параметры не перезаписываются. Поэтому дальнейшие настройки нужно делать либо непосредственно в gnclient.ini, либо вносить изменения в license.txt, но для их применения удалить gnclient.ini. Также этот файл можно получить со страницы мониторинга LM (Меню "настройки iniфайла клиента").

### **5. Обновление аппаратного ключа (утилита KeySt)**

Для обновления ключей аппаратной защиты используется программа (утилита) **KeySt**. Программа позволяет обновлять информацию о лицензии в ключах **Guardant** и **Sentinel HL**, а также преобразовывать старые ключи **Sentinel SuperPro** в формат **Sentinel HL**.

#### **Внимание:**

Перед применением программы необходимо оставить только один ключ в порту. После своего запуска программа анализирует найденный ключ и переходит в режим обновления или преобразования соответствующего ключа.

Для обновления содержимого ключей используются **строки состояния** и **обновления**: пользователь при помощи **KeySt** получает текстовую строку состояния ключа, отправляет её в службу технической поддержки, в ответ получает текстовую строку обновления, которую применяет к ключу в программе **KeySt**.

Каждая строка обновления может быть применена к ключу лишь однократно. После применения строки обновления все предыдущие строки состояния ключа являются недействительными, и для последующего обновления ключа необходимо использовать новую строку состояния.

Для преобразования ключа **Sentinel SuperPro** в формат **Sentinel HL** пользователь получает строку состояния ключа, отправляет её в службу технической поддержки, в ответ получает строку обновления, которую применяет к ключу в программе **KeySt**, после чего производится преобразование ключа в новый формат. После этого для записи в преобразованный ключ лицензии процедура повторяется, но уже со строками состояния и обновления ключа нового формата: пользователь при помощи **KeySt** получает строку состояния ключа, отправляет её в службу технической поддержки, в ответ получает строку обновления, которую применяет к ключу.

Ключи старых моделей (рис. 5.1) не могут быть преобразованы и подлежат замене. Преобразованы могут быть только ключи современных моделей (рис. 5.2).

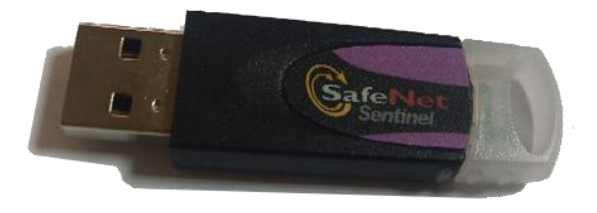

Рис. 5.1. Старая модель ключа Sentinel **SuperPro** 

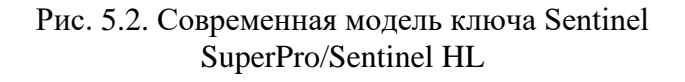

#### **Внимание:**

Преобразование ключа выполняется однократно. Это необратимая процедура: после преобразования вернуть ключ в формат SuperPro будет невозможно.

# **5.1. Преобразование Sentinel Super Pro в Sentinel HL**

Если программа при запуске обнаружила ключ Sentinel Super Pro, то она переходит в режим его преобразования (рис. 5.3).

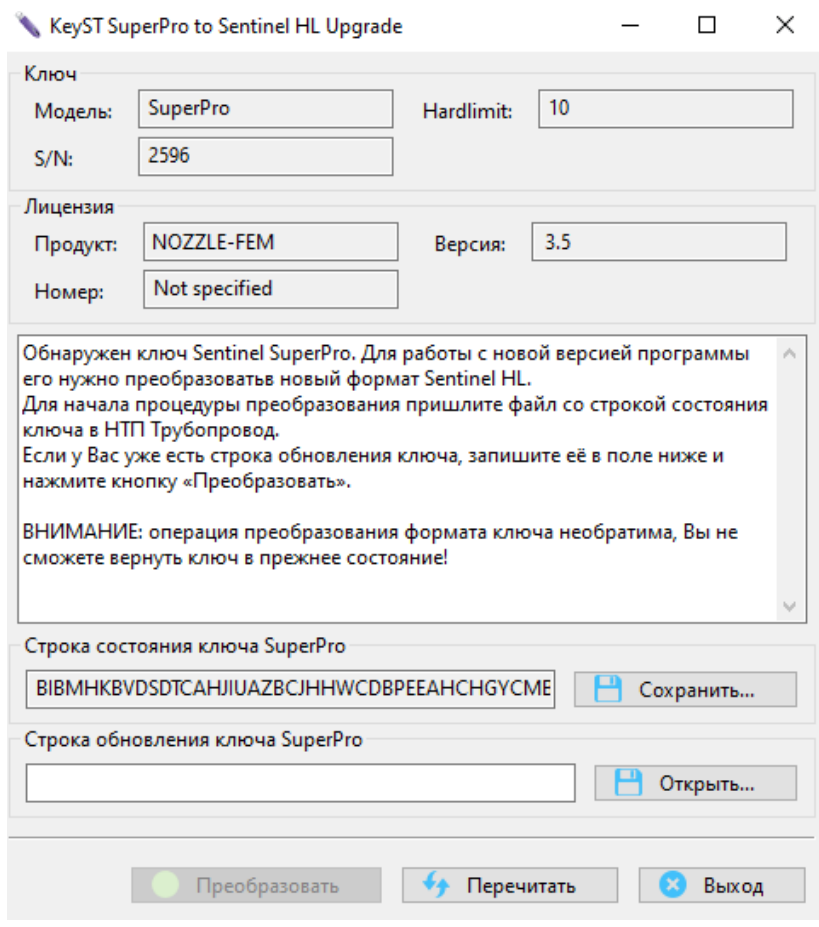

Рис. 5.3. Программа KeySt в режиме преобразования ключа Sentinel SuperPro в новый формат

Выводимая информация:

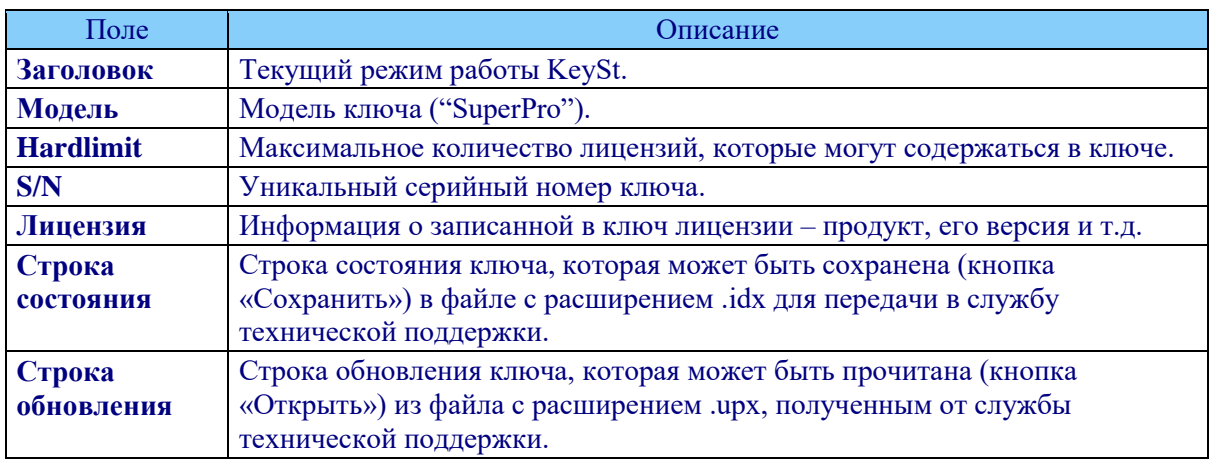

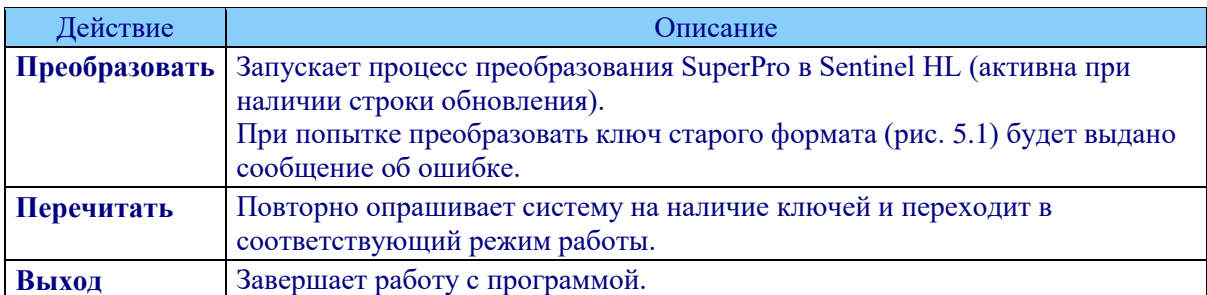

В данном режиме пользователю доступны следующие действия:

### **5.2. Последовательность преобразования SuperPro в Sentinel L**

1. Необходимо сохранить строку состояния ключа в файле. Для этого нажмите на кнопку «Сохранить» и введите имя файл .idx, как это показано на рис. 5.4. Это наиболее предпочтительный способ.

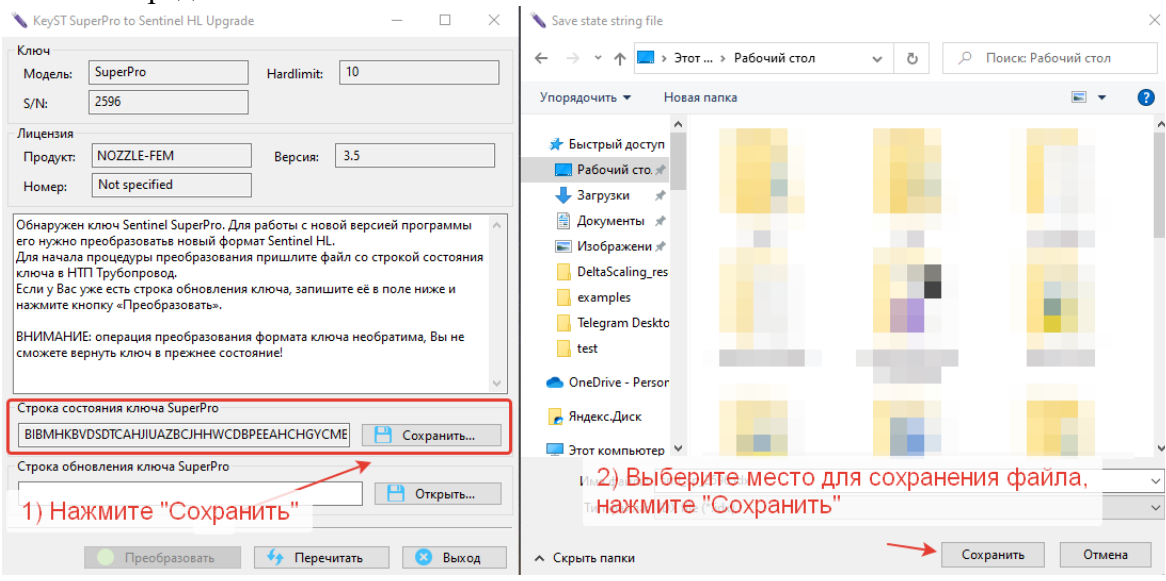

Рис. 5.4. Сохранение строки состояния в файл .idx

Строку состояния можно также скопировать в буфер обмена, выделив всё содержимое строки и, вызвав нажатием правой кнопки мыши контекстное меню (рис. 5.5), и затем вставить в текстовый редактор или письмо.

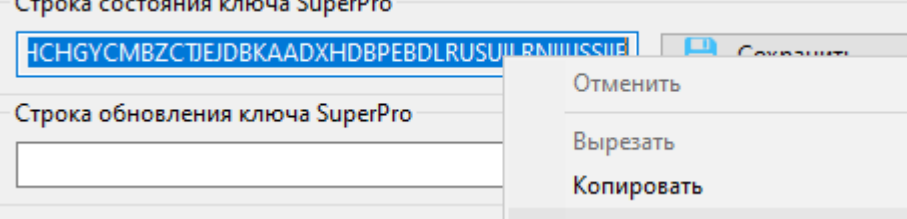

Рис. 5.5. Копирование строки состояния в буфер обмена

- 2. Файл .idx или текст строки состояния необходимо отправить на почту службы технической поддержки **[marketing@truboprovod.ru](mailto:marketing@truboprovod.ru)**.
- 3. В ответ будет направлено письмо, в которое будет вложен файл с расширением .upx, содержащий строку обновления (рис. 5.6).

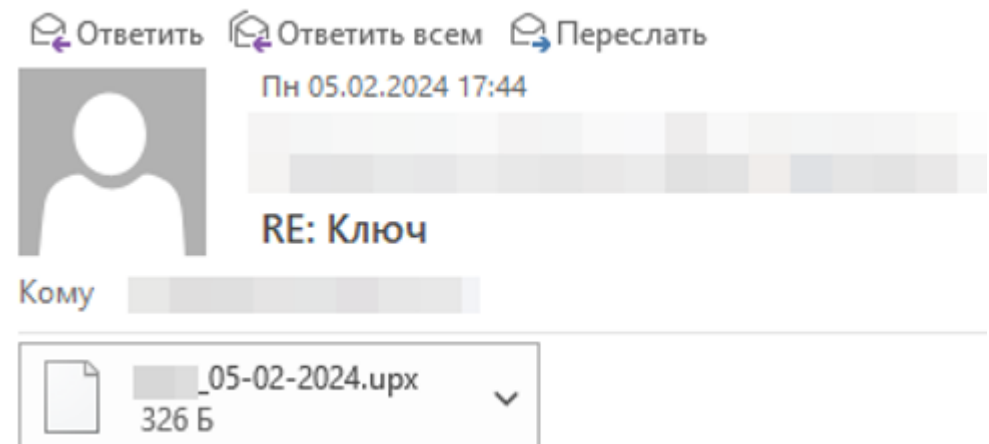

Рис. 5.6. Ответное письмо, содержащее файл со строкой обновления

4. Файл со строкой обновления нужно открыть в программе KeySt. Для этого надо нажать кнопку «Открыть» и выбрать файл (рис. 5.7). Также можно ввести строку обновления в поле вручную или скопировать из буфера обмена (рис. 5.8).

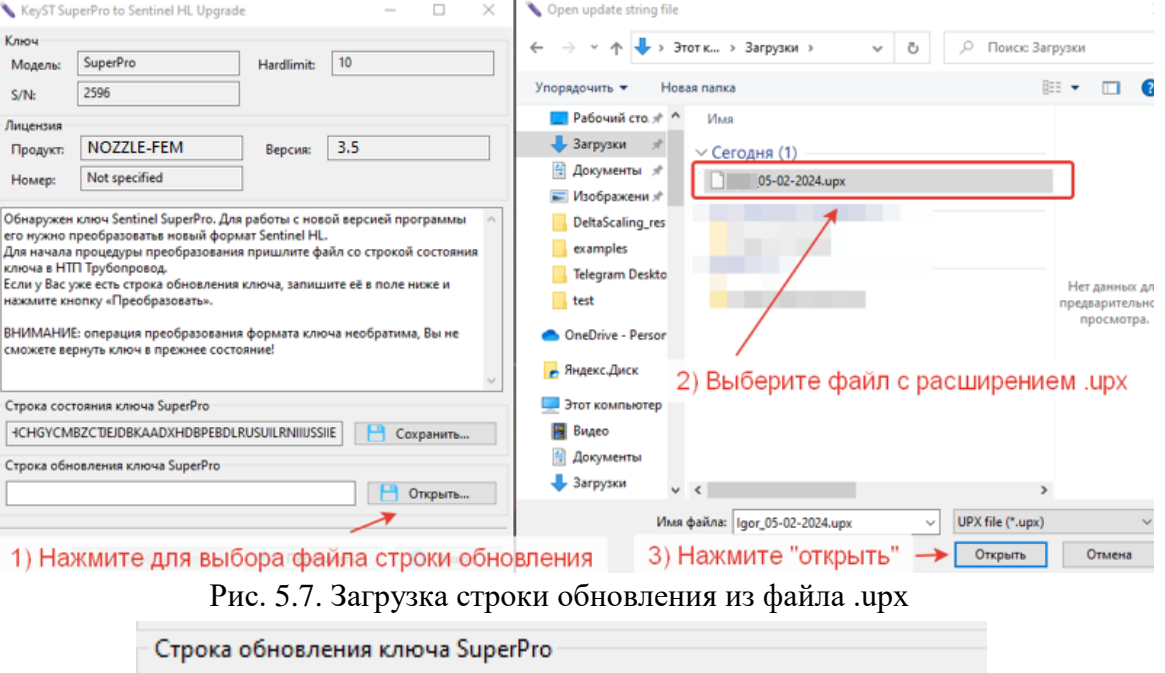

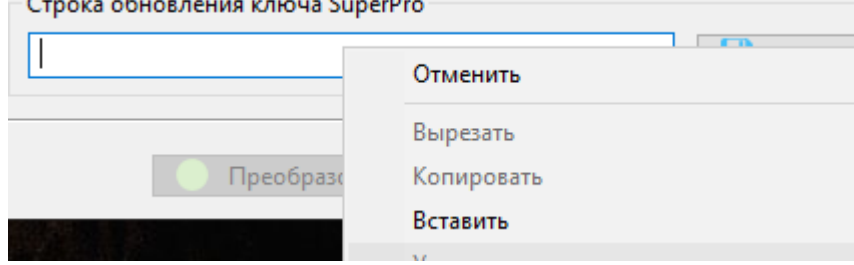

Рис. 5.8. Копирование строки обновления из буфера обмена

5. После того, как строка обновления ключа будет заполнена, следует нажать на кнопку «Преобразовать» (рис. 5.9).

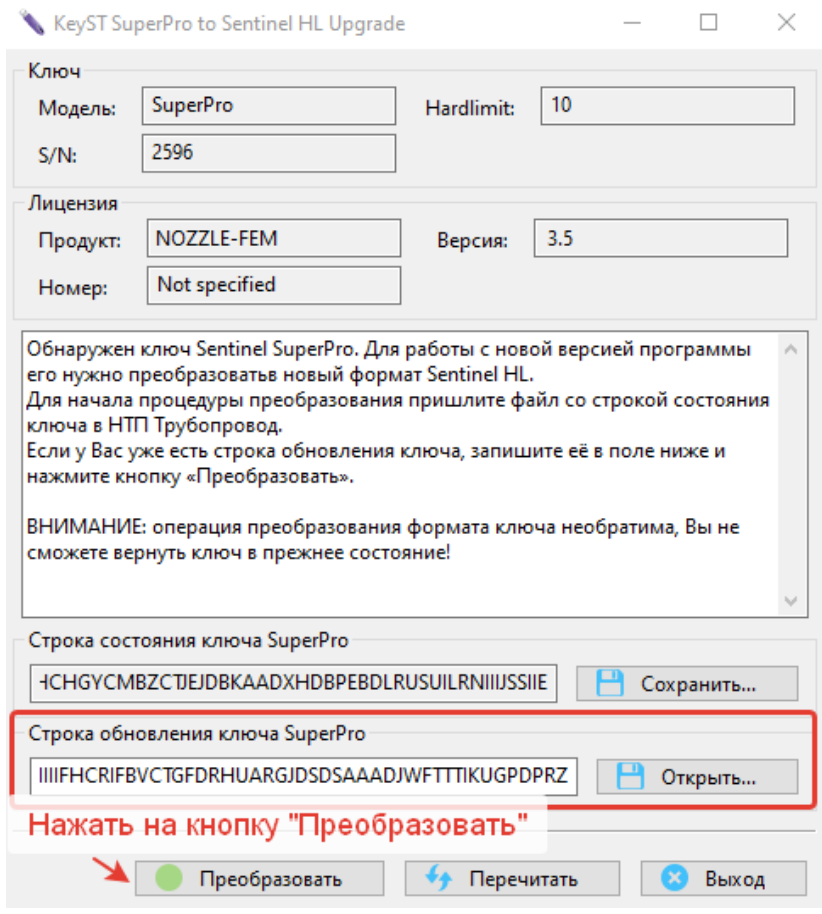

Рис. 5.9. Преобразование ключа

- 6. По завершению преобразования программа выведет сообщение о результате обновления ключа. В случае возникновения ошибки, следует связаться технической поддержкой и сообщить об ошибке, добавив в письмо скриншот с описанием ошибки.
- 7. Если преобразование успешно, то теперь аппаратный ключ имеет формат **Sentinel HL** и требуется провести его обновление (см. раздел ниже) для записи в него лицензии.

# **5.3. Обновление ключей Guardant и Sentinel HL**

Если при запуске программа обнаружила ключ **Guardant** или **Sentinel HL**, то она переходит в режим обновления ключа (рис. 5.10).

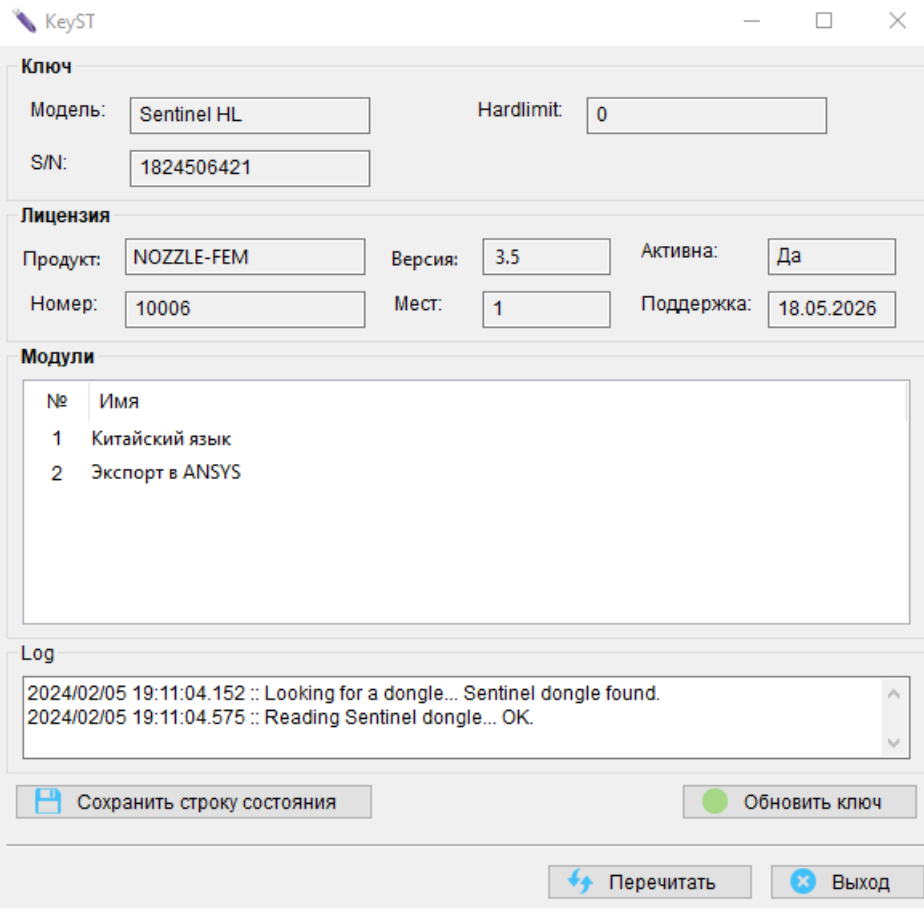

Рис. 5.10. Интерфейс программы в режиме обновления **Sentinel HL** (для **Guardant** выглядит аналогично)

Выводимая информация:

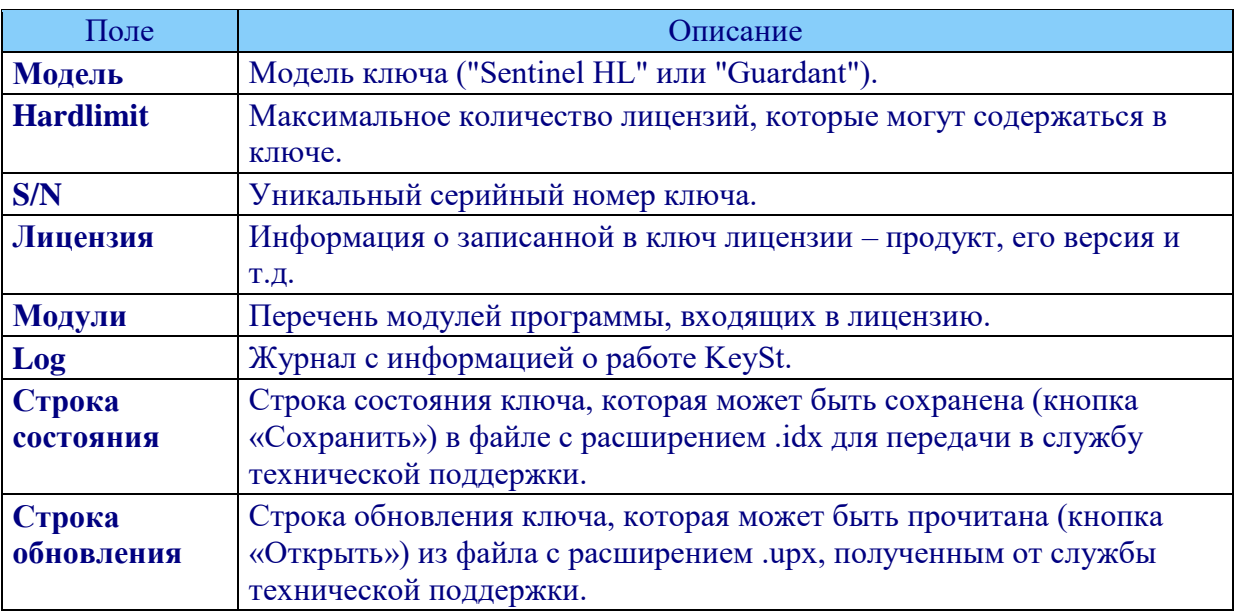

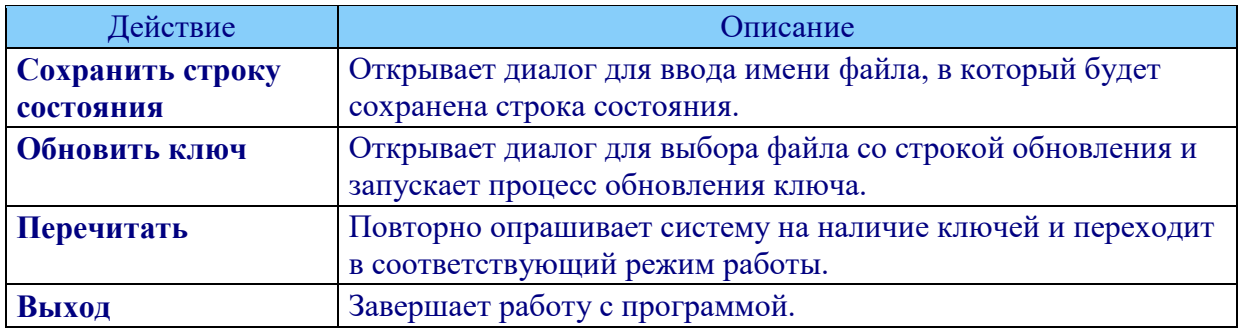

В данном режиме пользователю доступны следующие действия:

#### **Внимание:**

- 1. Для ключа Guardant генерация строки состояния выполняется один раз. Генерация повторной строки состояния (даже случайное) сделает невозможным применение строки обновления от предыдущей строки состояния (обнулит предыдущую строку). Не генерируйте новых строк состояния в ожидании строки обновления от технической поддержки, иначе полученная строка обновления будет неработоспособна, и процесс обновления придется начать заново.
- 2. Для ключа Sentinel HL строку обновления можно использовать только один раз. При повторном применении той же строки обновления, либо применении других строк обновления, полученных из исходной строки состояния ранее, произойдёт ошибка **40054**: Trying to install a V2C or V2CP file with an update counter that is out of sequence with update counter in the Sentinel protection key. Values of update counter in file are lower than those in Sentinel protection key Повторное обновление ключа возможно только после генерации новой строки состояния.

### **5.4. Последовательность обновления ключей Guardant и Sentinel HL**

1. Необходимо сохранить строку состояния ключа. Для этого следует нажать на кнопку «Сохранить строку состояния» и ввести имя файла (рис. 5.11). Для строк состояния **Sentinel HL** используется с расширение .**sntlidx**, для строк состояния **Guardant** – расширение .**grdidx**.

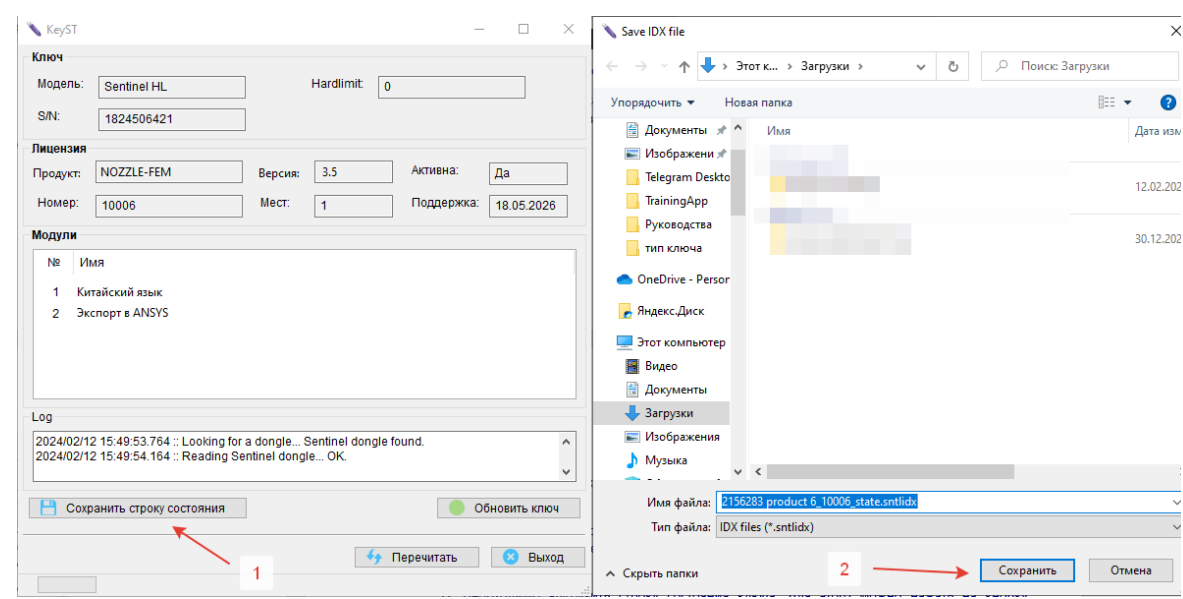

Рис. 5.11. Сохранение строки состояния ключей Guardant и Sentinel HL

- 2. Файл .idx или текст строки состояния необходимо отправить на почту службы технической поддержки **[marketing@truboprovod.ru](mailto:marketing@truboprovod.ru)**.
- 3. В ответ будет направлено письмо, в которое будет вложен файл с расширением .sntlupx/.grdupx, содержащий строку обновления.
- 4. Файл со строкой обновления нужно открыть в программе KeySt. Для этого надо нажать кнопку «Обновить ключ» и выбрать файл (рис. 5.12).

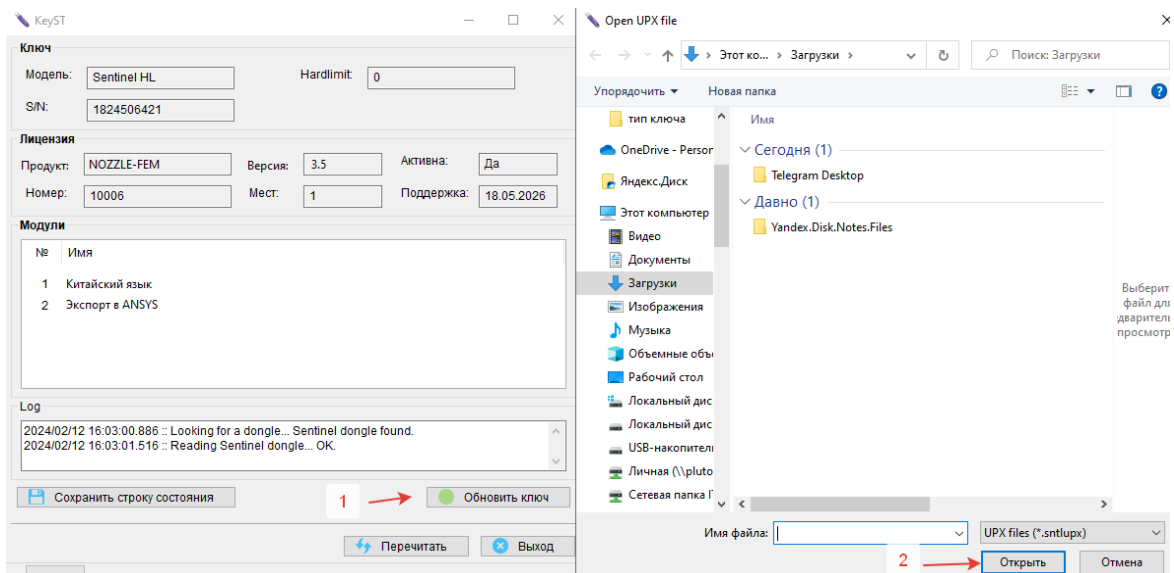

Рис. 5.12. Загрузка файла со строкой обновления ключа

5. Строка обновления будет применена к ключу, и его содержимое обновится.

В случае возникновения проблем, в том числе получения сообщений об ошибках, обратитесь в техническую поддержку (**[marketing@truboprovod.ru](mailto:marketing@truboprovod.ru)**), с указанием номеров ошибки и прикреплением скриншотов программы.